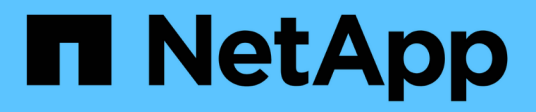

# 快速开始安装适用于 **Microsoft SQL Server** 的 **SnapCenter** 插件 SnapCenter Software 4.8

NetApp January 18, 2024

This PDF was generated from https://docs.netapp.com/zh-cn/snapcenter-48/protect-scsql/quick-start-toprepare-for-snapcenter-plug-in-install-for-sql-server.html on January 18, 2024. Always check docs.netapp.com for the latest.

# 目录

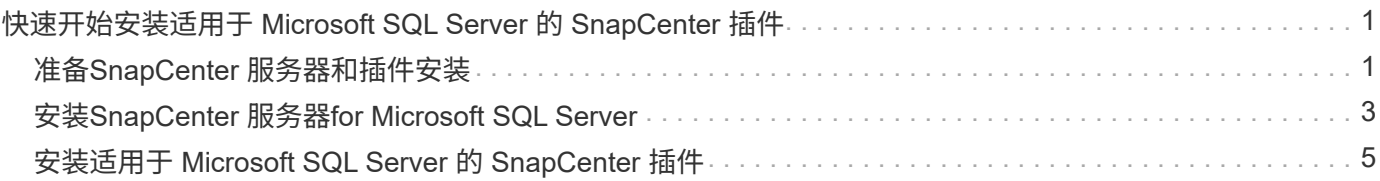

# <span id="page-2-0"></span>快速开始安装适用于 **Microsoft SQL Server** 的 **SnapCenter** 插件

# <span id="page-2-1"></span>准备**SnapCenter** 服务器和插件安装

提供了一组有关安装SnapCenter 服务器和适用于Microsoft SQL Server的SnapCenter 插 件的精简准备说明。

## 域和工作组要求

SnapCenter 服务器可以安装在域或工作组中的系统上。

如果您使用的是 Active Directory 域,则应使用具有本地管理员权限的域用户。域用户应是 Windows 主机上本 地管理员组的成员。

如果您使用的是工作组,则应使用具有本地管理员权限的本地帐户。

## 许可证要求

您安装的许可证类型取决于您的环境。

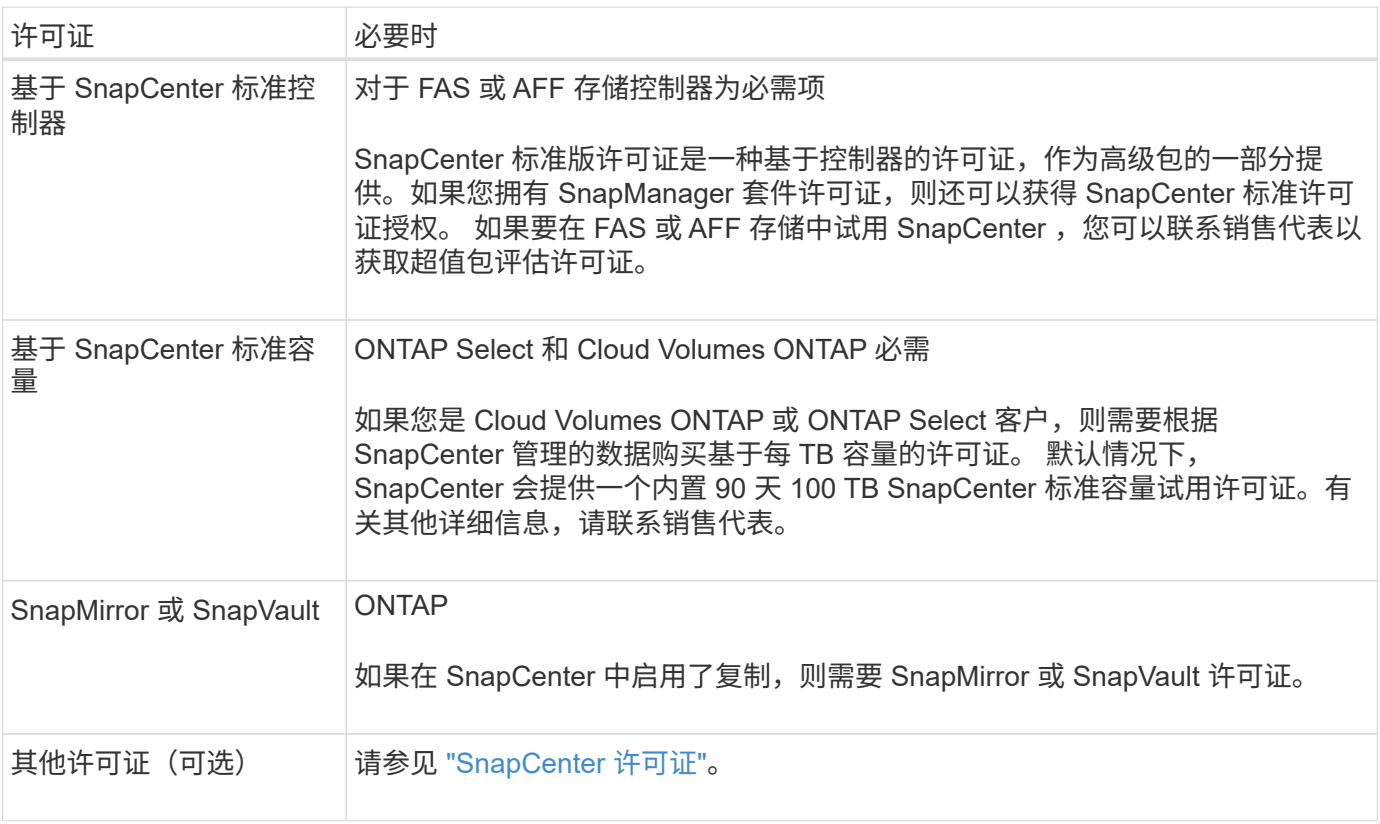

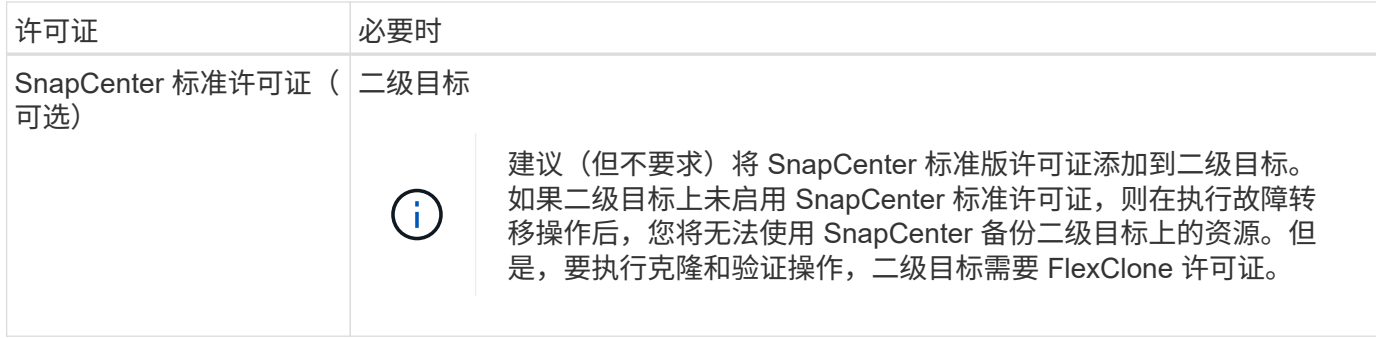

# 主机和端口要求

有关 ONTAP 和应用程序插件的最低要求,请参见 ["](https://imt.netapp.com/matrix/imt.jsp?components=105961;&solution=1259&isHWU&src=IMT)[互操作性表工具](https://imt.netapp.com/matrix/imt.jsp?components=105961;&solution=1259&isHWU&src=IMT)["](https://imt.netapp.com/matrix/imt.jsp?components=105961;&solution=1259&isHWU&src=IMT)。

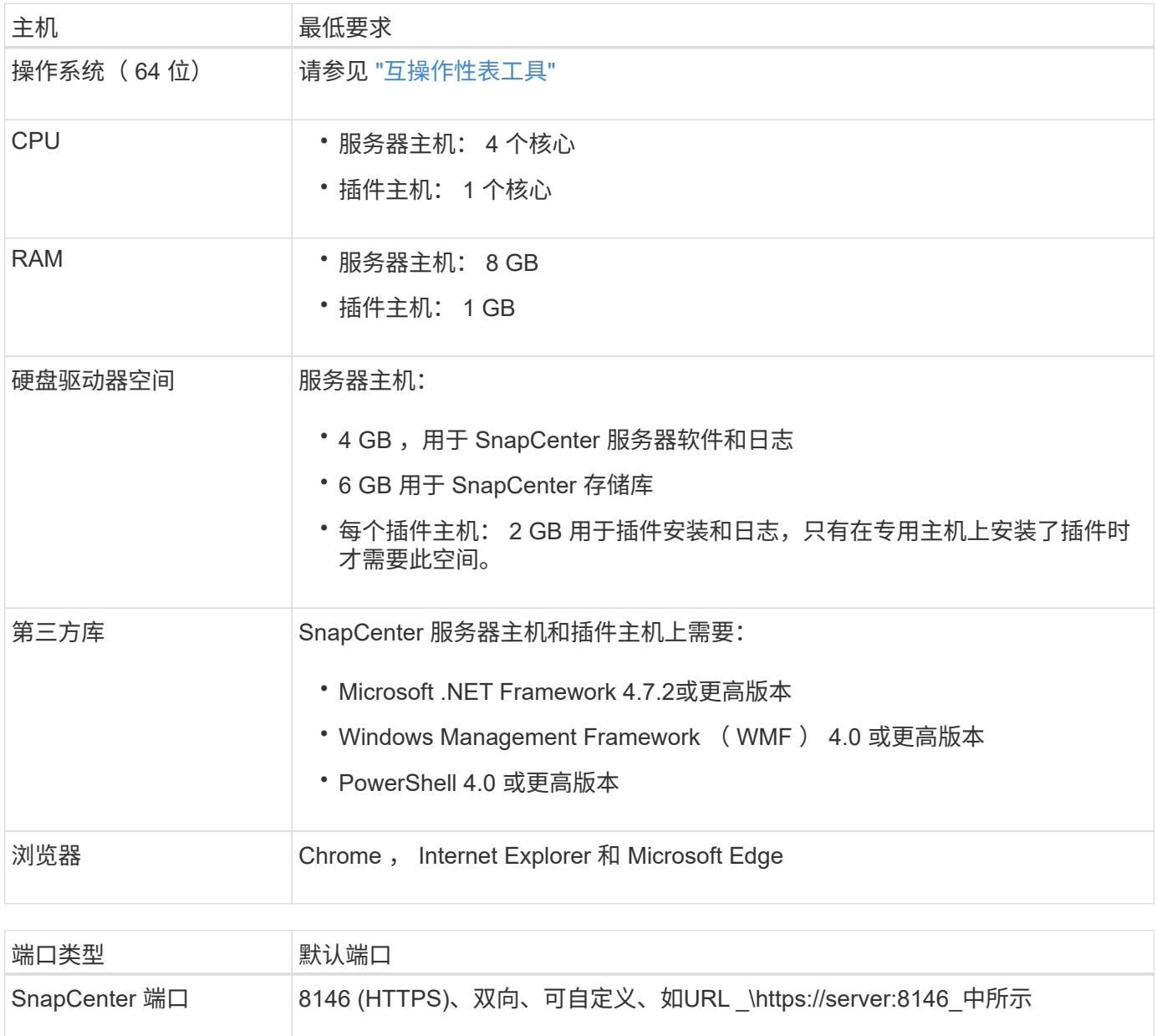

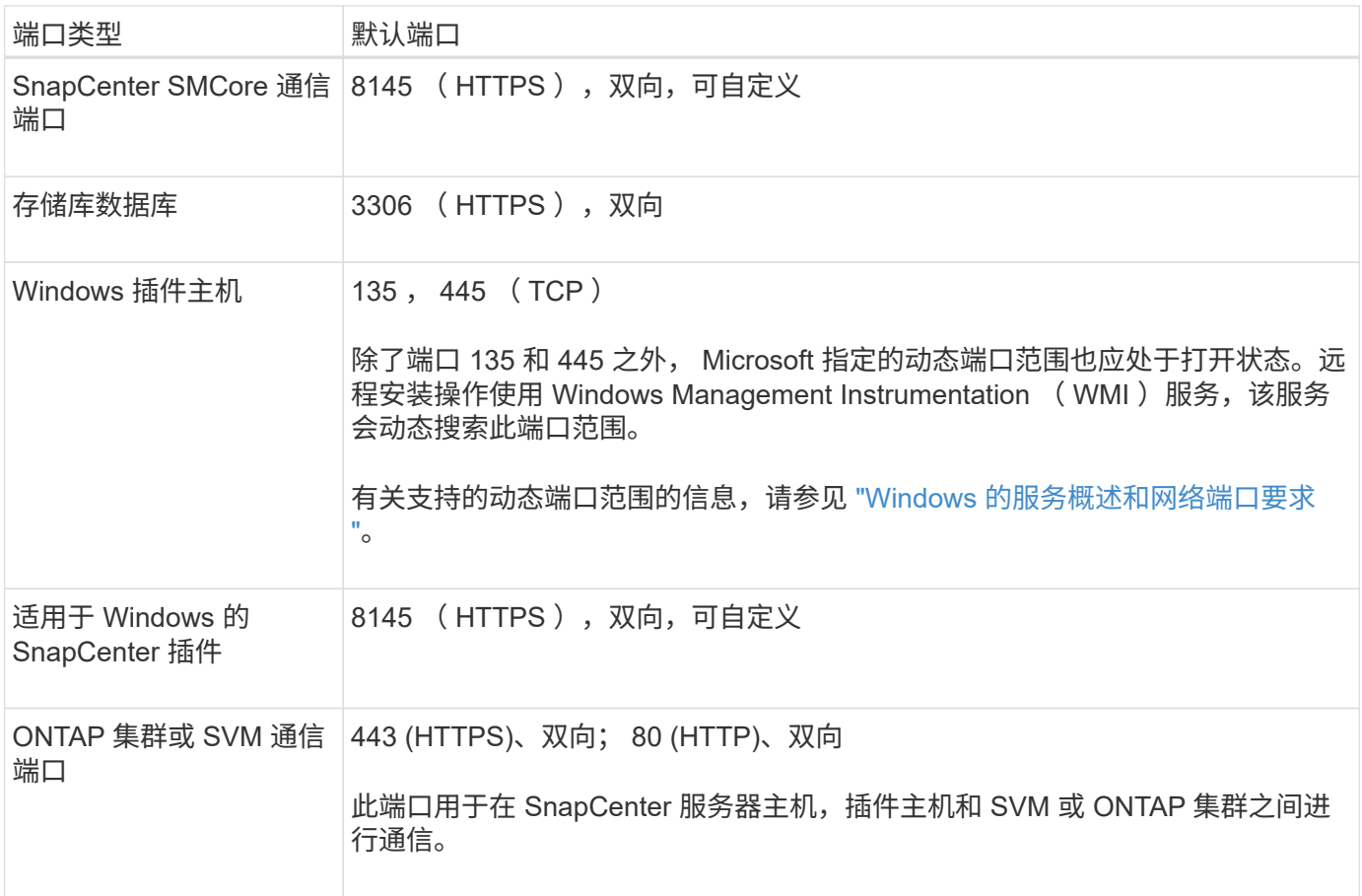

### 适用于**Microsoft SQL Server**的**SnapCenter** 插件要求

您应拥有一个具有本地管理员权限的用户,并在远程主机上拥有本地登录权限。如果您管理集群节点,则需要一 个对集群中所有节点具有管理权限的用户。

您应具有一个对 SQL Server 具有 sysadmin 权限的用户。此插件使用 Microsoft VDI Framework ,需要 sysadmin 访问权限。

如果您使用的是适用于 Microsoft SQL Server 的 SnapManager , 并且希望将数据从适用于 Microsoft SQL Server 的 SnapManager 导入到 SnapCenter, 请参见 ["](https://docs.netapp.com/zh-cn/snapcenter-48/protect-scsql/concept_import_archived_backups_from_snapmanager_for_sql_to_snapcenter.html)[导入归档](https://docs.netapp.com/zh-cn/snapcenter-48/protect-scsql/concept_import_archived_backups_from_snapmanager_for_sql_to_snapcenter.html)[备份](https://docs.netapp.com/zh-cn/snapcenter-48/protect-scsql/concept_import_archived_backups_from_snapmanager_for_sql_to_snapcenter.html)"

# <span id="page-4-0"></span>安装**SnapCenter** 服务器**for Microsoft SQL Server**

提供了一组精简的安装说明、用于安装SnapCenter Server for Microsoft SQL Server。

### 第**1**步:下载并安装**SnapCenter** 服务器

1. 从下载 SnapCenter 服务器安装包 ["NetApp](https://mysupport.netapp.com/site/products/all/details/snapcenter/downloads-tab) [支持站点](https://mysupport.netapp.com/site/products/all/details/snapcenter/downloads-tab)["](https://mysupport.netapp.com/site/products/all/details/snapcenter/downloads-tab) 然后双击该 exe 。

启动安装后,系统将执行所有预检,如果不满足最低要求,则会显示相应的错误或警告消息。您可以忽略警 告消息并继续安装;但是,错误应予以修复。

2. 查看安装 SnapCenter 服务器所需的预填充值,并根据需要进行修改。

您不必指定 MySQL Server 存储库数据库的密码。在 SnapCenter 服务器安装期间,系统会自动生成密码。

自定义安装路径不支持特殊字符 "%" 。如果在路径中包含 "%" ,则安装将失败。

3. 单击 \* 立即安装 \* 。

### 第**2**步:登录到**SnapCenter**

- 1. 从主机桌面上的快捷方式或从安装提供的URL启动SnapCenter (对于安装了SnapCenter https://server:8146 的默认端口8146、为 Server)。
- 2. 输入凭据。

对于内置的域管理员用户名格式,请使用: *netbios\<* 用户名 *>* 或 \_ < 用户名 >@ < 域 >\_ 或 \_ < 域 FQDN>\ < 用户名 >\_ 。

对于内置的本地管理员用户名格式,请使用 \_ < 用户名 >\_ 。

3. 单击 \* 登录 \* 。

#### 第**3**步:添加基于**SnapCenter** 标准控制器的许可证

1. 使用 ONTAP 命令行登录到控制器并输入:

system license add -license-code <license key>

2. 验证许可证:

license show

#### 第**4**步:添加基于**SnapCenter** 容量的许可证

- 1. 在 SnapCenter 图形用户界面左窗格中, 单击 \* 设置 > 软件 \*, 然后在许可证部分中单击 \*。
- 2. 选择以下两种获取许可证的方法之一:
	- 输入 NetApp 支持站点登录凭据以导入许可证。
	- 浏览到 NetApp 许可证文件的位置,然后单击 \* 打开 \* 。
- 3. 在向导的 Notifications 页面中,使用默认容量阈值 90% 。

4. 单击 \* 完成 \* 。

#### 第**5**步:设置存储系统连接

- 1. 在左窗格中,单击 \* 存储系统 > 新建 \* 。
- 2. 在添加存储系统页面中,执行以下操作:
	- a. 输入存储系统的名称或 IP 地址。
	- b. 输入用于访问存储系统的凭据。
	- c. 选中相应复选框以启用事件管理系统 (EMS) 和 AutoSupport 。

3. 如果要修改分配给平台,协议,端口和超时的默认值,请单击 \* 更多选项 \* 。

4. 单击 \* 提交 \* 。

# <span id="page-6-0"></span>安装适用于 **Microsoft SQL Server** 的 **SnapCenter** 插件

提供了一组精简的适用于Microsoft SQL Server的SnapCenter 插件安装说明。

#### 第**1**步:设置运行身份凭据以安装适用于**Microsoft SQL Server**的插件

- 1. 在左窗格中,单击 \* 设置 > 凭据 > 新建 \* 。
- 2. 输入凭据。

对于内置的域管理员用户名格式,请使用: *netbios\<* 用户名 *>* 或 \_ < 用户名 >@ < 域 >\_ 或 \_ < 域 FQDN>\ < 用户名 >\_ 。

对于内置的本地管理员用户名格式,请使用 \_ < 用户名 >\_ 。

### 第**2**步:添加主机并安装适用于**Microsoft SQL Server**的插件

- 1. 在 SnapCenter 图形用户界面左窗格中,单击 \* 主机 > 受管主机 > 添加 \* 。
- 2. 在向导的主机页面中,执行以下操作:
	- a. Host Type: 选择 Windows 主机类型。
	- b. 主机名:使用 SQL 主机或指定专用 Windows 主机的 FQDN 。
	- c. Credentials :选择您创建的主机的有效凭据名称或创建新凭据。
- 3. 在选择要安装的插件部分中,选择 \* Microsoft SQL Server\* 。
- 4. 单击 \* 更多选项 \* 以指定以下详细信息:
	- a. port :保留默认端口号或指定端口号。
	- b. 安装路径:默认路径为 *C* : *\Program Files\NetApp\SnapCenter* 。 您可以选择自定义路径。
	- c. 添加集群中的所有主机:如果您在 WSFC 中使用 SQL ,请选中此复选框。

d. 跳过安装前检查:如果您已手动安装插件或不想验证主机是否满足插件安装要求,请选中此复选框。 5. 单击 \* 提交 \* 。

#### 版权信息

版权所有 © 2024 NetApp, Inc.。保留所有权利。中国印刷。未经版权所有者事先书面许可,本文档中受版权保 护的任何部分不得以任何形式或通过任何手段(图片、电子或机械方式,包括影印、录音、录像或存储在电子检 索系统中)进行复制。

从受版权保护的 NetApp 资料派生的软件受以下许可和免责声明的约束:

本软件由 NetApp 按"原样"提供,不含任何明示或暗示担保,包括但不限于适销性以及针对特定用途的适用性的 隐含担保,特此声明不承担任何责任。在任何情况下,对于因使用本软件而以任何方式造成的任何直接性、间接 性、偶然性、特殊性、惩罚性或后果性损失(包括但不限于购买替代商品或服务;使用、数据或利润方面的损失 ;或者业务中断),无论原因如何以及基于何种责任理论,无论出于合同、严格责任或侵权行为(包括疏忽或其 他行为),NetApp 均不承担责任,即使已被告知存在上述损失的可能性。

NetApp 保留在不另行通知的情况下随时对本文档所述的任何产品进行更改的权利。除非 NetApp 以书面形式明 确同意,否则 NetApp 不承担因使用本文档所述产品而产生的任何责任或义务。使用或购买本产品不表示获得 NetApp 的任何专利权、商标权或任何其他知识产权许可。

本手册中描述的产品可能受一项或多项美国专利、外国专利或正在申请的专利的保护。

有限权利说明:政府使用、复制或公开本文档受 DFARS 252.227-7013(2014 年 2 月)和 FAR 52.227-19 (2007 年 12 月)中"技术数据权利 — 非商用"条款第 (b)(3) 条规定的限制条件的约束。

本文档中所含数据与商业产品和/或商业服务(定义见 FAR 2.101)相关,属于 NetApp, Inc. 的专有信息。根据 本协议提供的所有 NetApp 技术数据和计算机软件具有商业性质,并完全由私人出资开发。 美国政府对这些数 据的使用权具有非排他性、全球性、受限且不可撤销的许可,该许可既不可转让,也不可再许可,但仅限在与交 付数据所依据的美国政府合同有关且受合同支持的情况下使用。除本文档规定的情形外,未经 NetApp, Inc. 事先 书面批准,不得使用、披露、复制、修改、操作或显示这些数据。美国政府对国防部的授权仅限于 DFARS 的第 252.227-7015(b)(2014 年 2 月)条款中明确的权利。

商标信息

NetApp、NetApp 标识和 <http://www.netapp.com/TM> 上所列的商标是 NetApp, Inc. 的商标。其他公司和产品名 称可能是其各自所有者的商标。